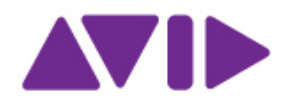

## Avid for Education - Processo di attivazione software Avid mediante app Avid Link

Avid Link è l'app gratuita per chiunque voglia trovare, connettersi e collaborare con altri creativi, promuovere il proprio lavoro e scoprire, acquistare e gestire i prodotti Avid, tutto in un'unica interfaccia.

## Come ottenere Avid Link

1. Scaricare l'app Avid Link dal sito avid.com

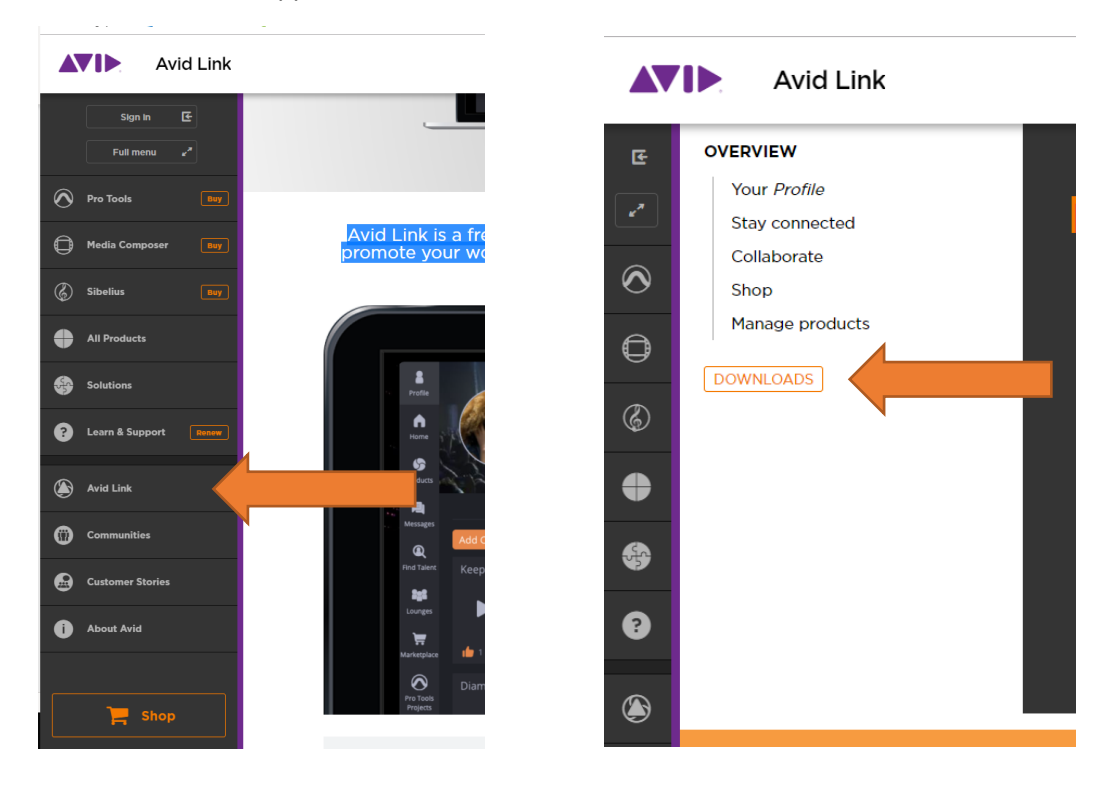

2. Aprire l'app e fare accesso con le proprie credenziali (le stesse del Avid Master Account)

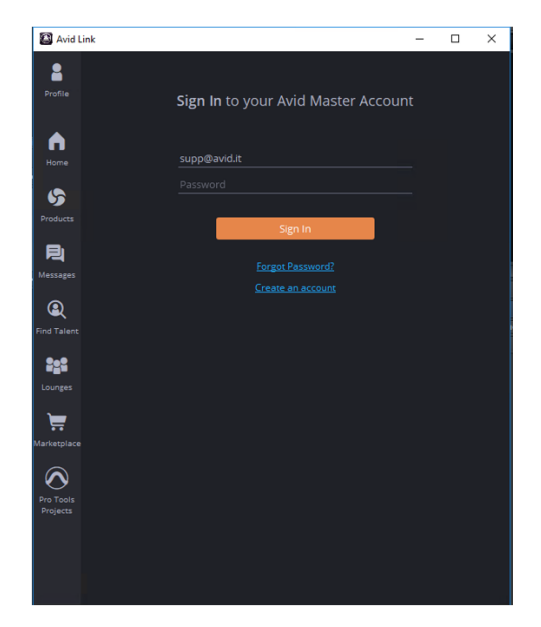

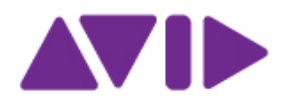

3. Fare click su Products dal menu a sinistra; si aprirà l'elenco dei prodotti associati al proprio Master Account. Se il prodotto che si desidera attivare non è in elenco fare click su Redeem e, dopo aver fornito il download code, scaricare e installare il software.

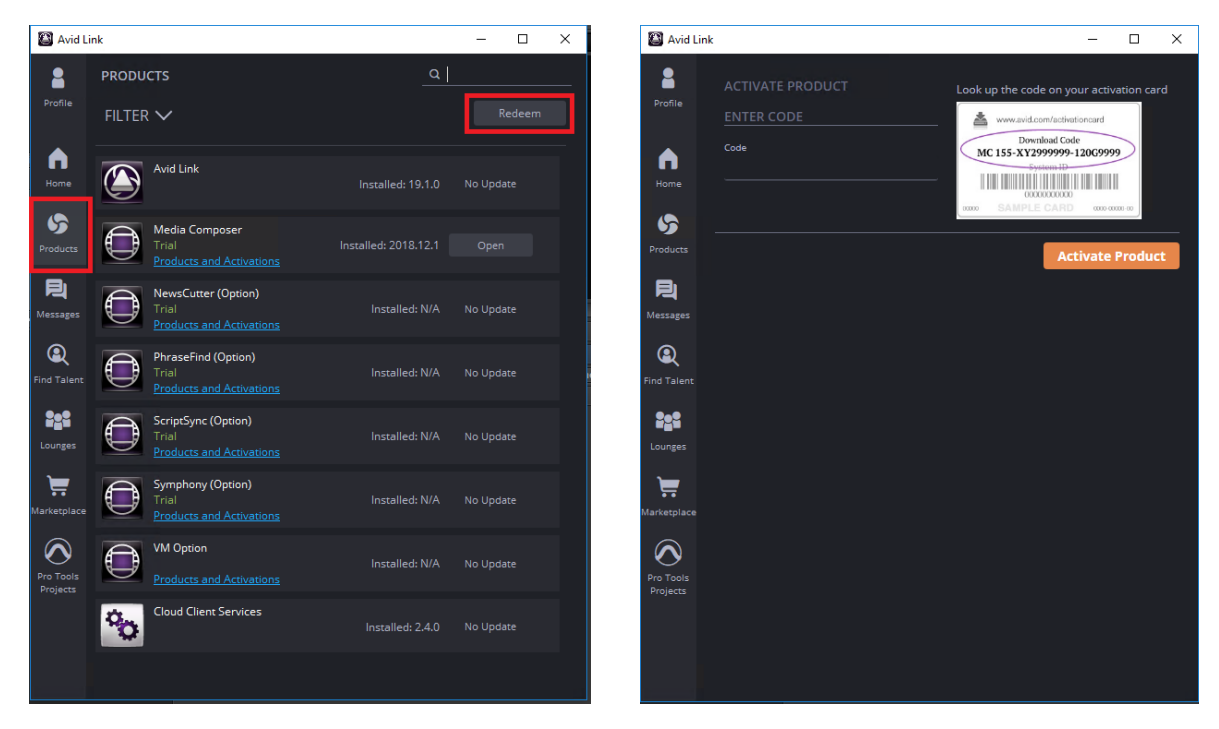

Avviare il software appena installato ed attendere la comparsa della finestra di attivazione.

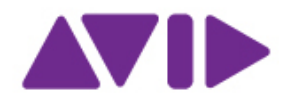

## Come attivare il software

1. All'avvio dell'applicazione (es. MediaComposer) viene proposta la finestra di attivazione

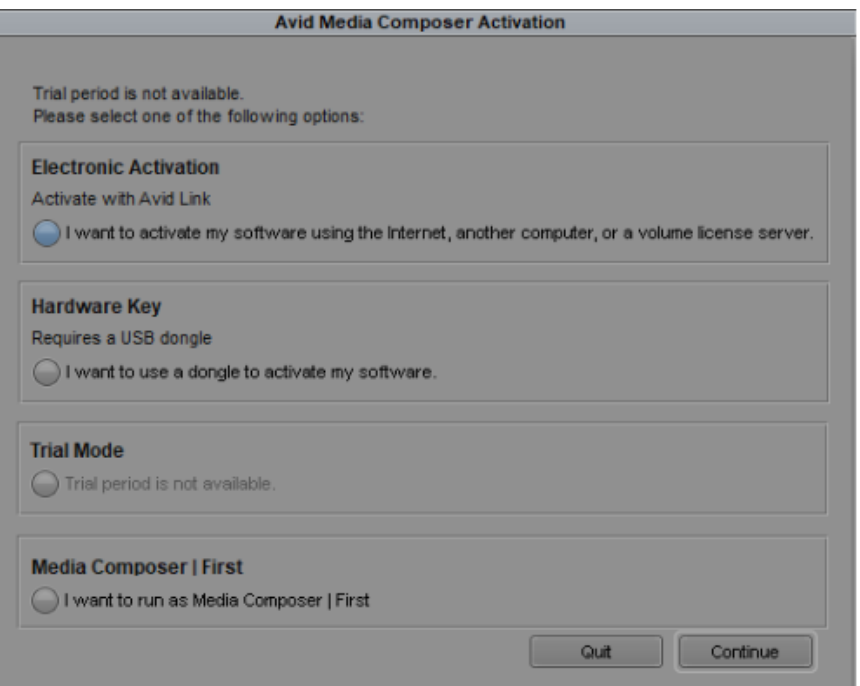

2. Selezionare la voce *Activate with Avid Link* ed attendere l'apertura dell'app (se occorre effettuare login come descritto al punto 2).

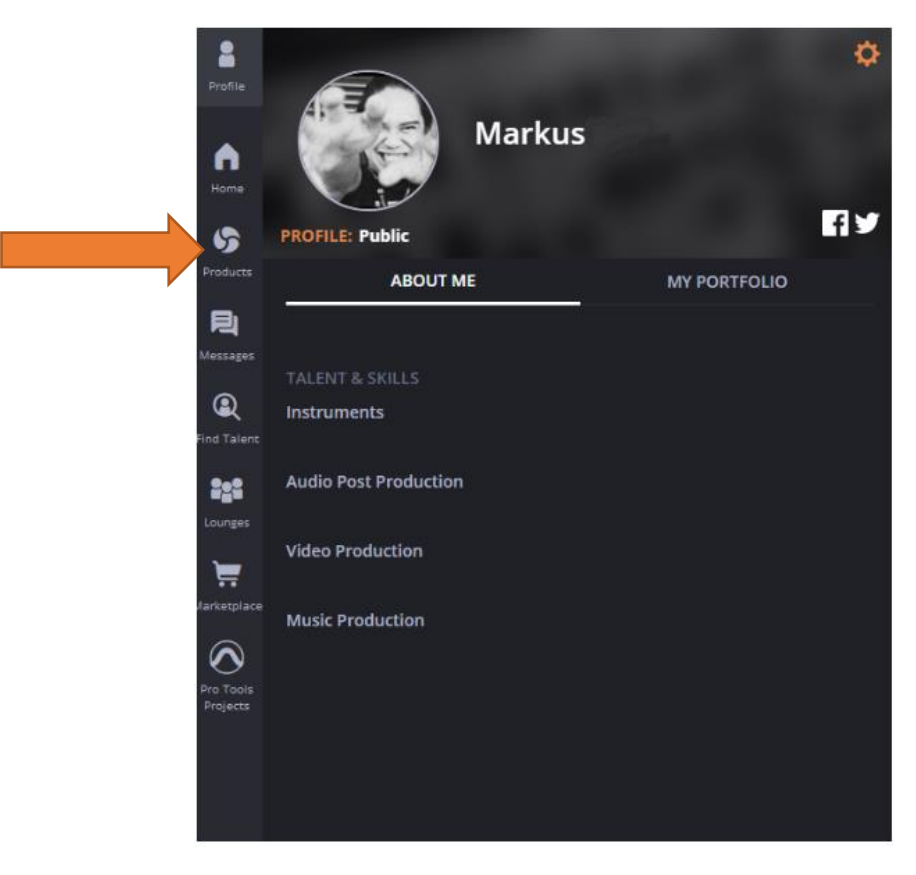

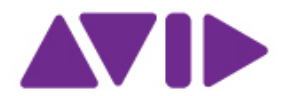

3. Dopo aver fatto click sulla voce *Products* dal menu di sinistra, selezionare il prodotto in elenco che si desidera attivare (es. fare click su "Products and Activations" sotto MediaComposer).

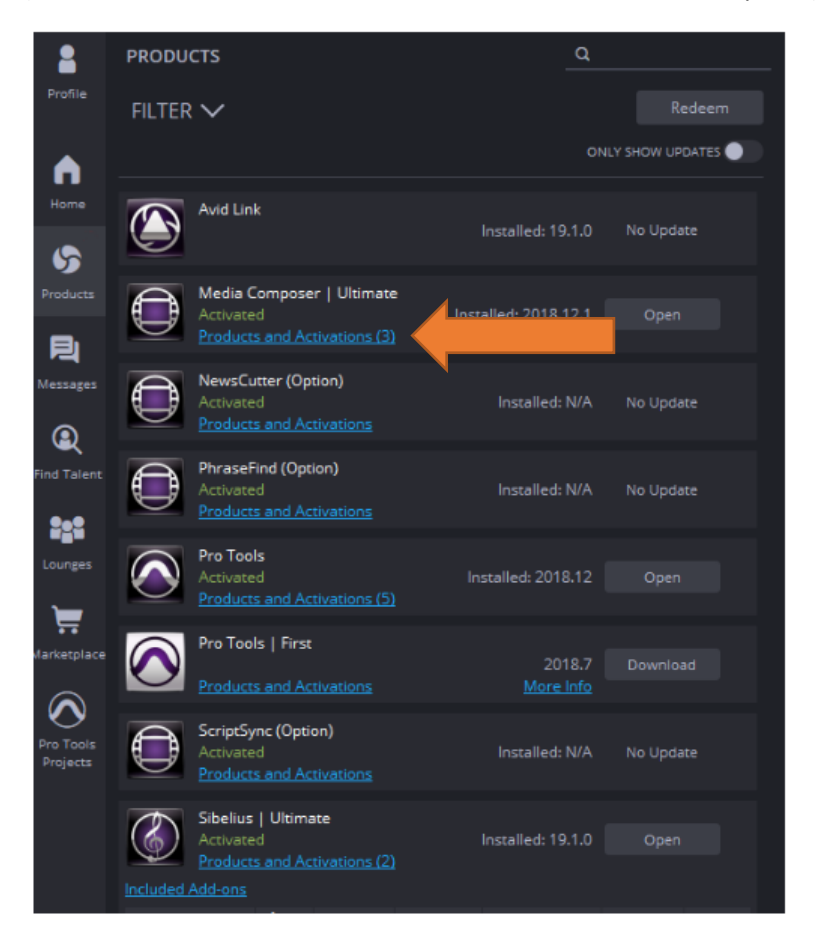

4. Selezionare la riga con il System ID da attivare e fare click su *Activate*

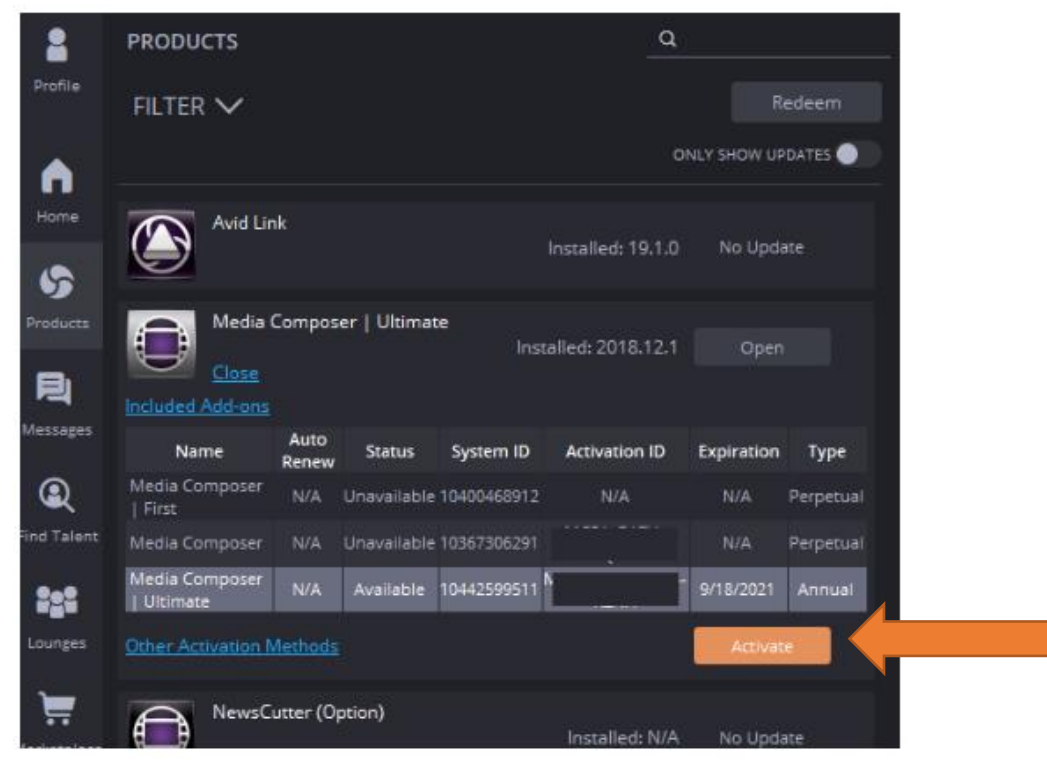

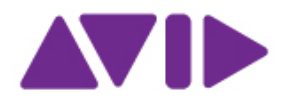

- 5. Attendere che la procedura di attivazione avvenga (può essere necessario fino ad un minuto)
- 6. Una volta che l'attivazione è avvenuta compare la conferma in basso e scritta *Activated* in verde

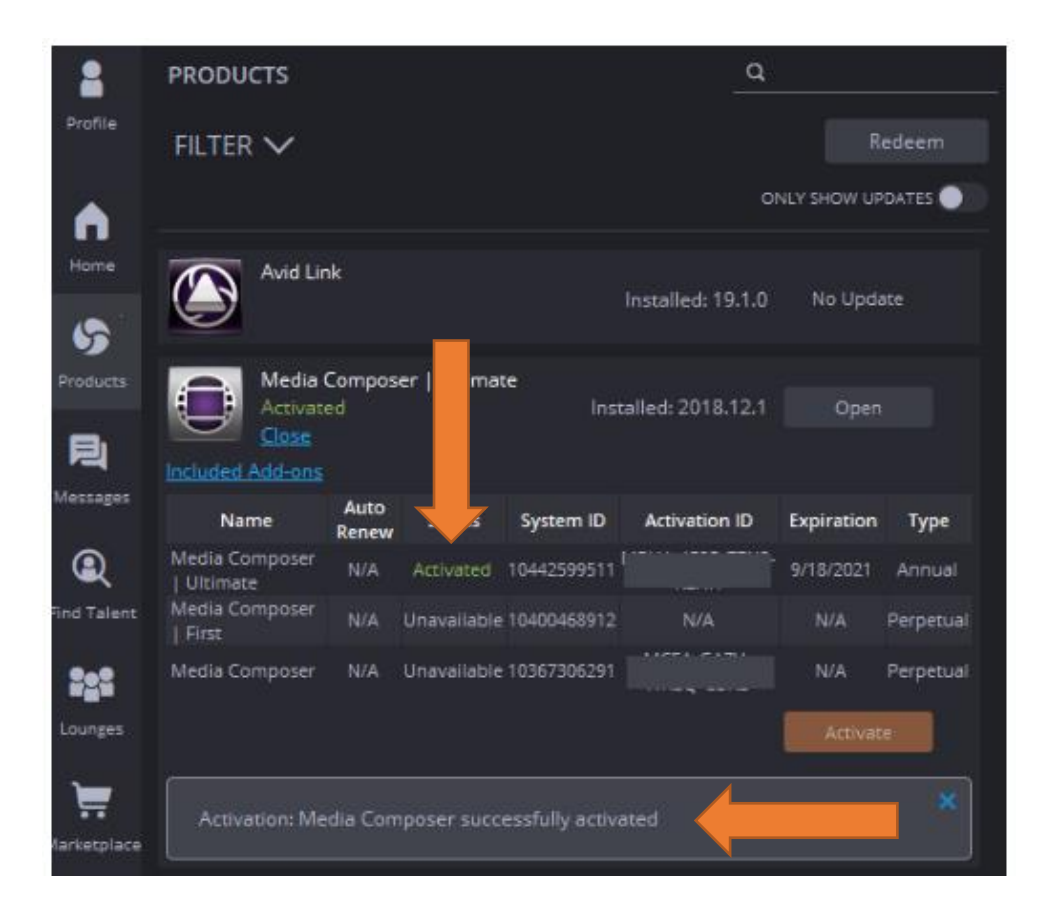

È ora possibile avviare il software.